## **Cerchi artistici con Inkscape**

Con **Inkscape** possiamo creare disegni astratti utilizzando forme semplici come i cerchi e trasformarli in bolle colorate lucide in rilievo.

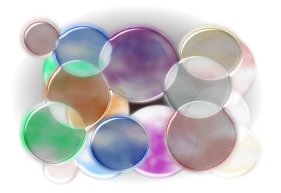

In **File/Proprietà del documento** scegliamo orientamento orizzontale.

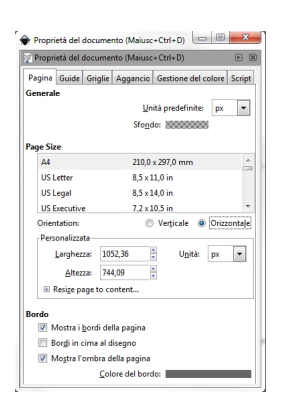

.

Con lo strumento **Crea cerchi** tracciamo una decina di cerchi di dimensione diversa scegliendo colori vivaci. Con **CTRL+A** li selezioniamo tutti e diamo **Oggetto/ Raggruppa**

## **Creare bolle colorate con Inkscape**

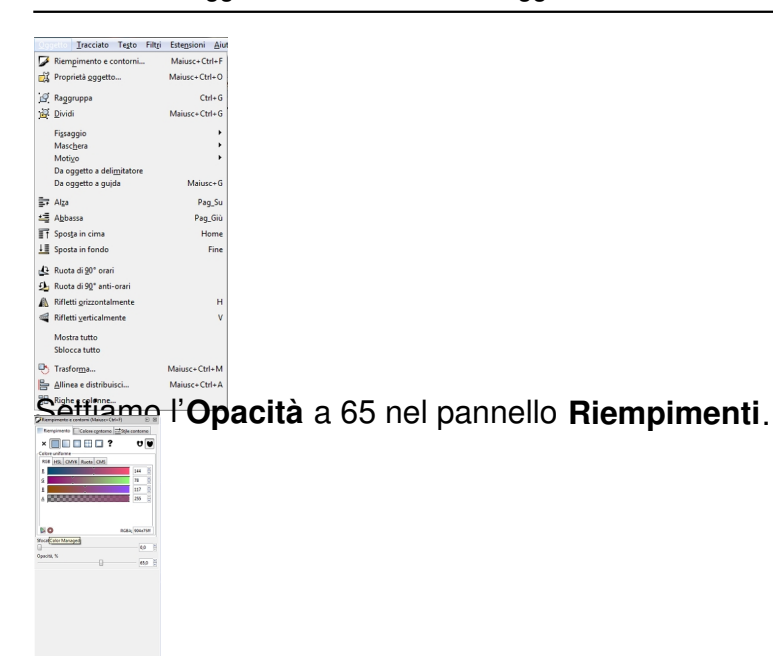

**Crivichia di figure di filtrichi filtrichiamo con Filtri/Sovrapposizione/Giardino delle delizie**,

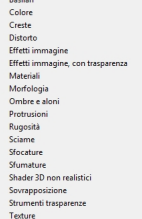

**1 × × × × × ×** 

トレトトレー

## Ora diamo **Modifica/Copia** e quindi **Incolla**.

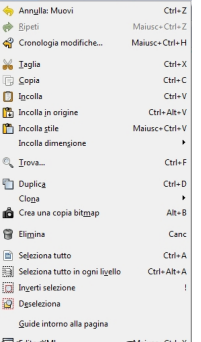

**stadio dal Bellon del Lacombio del Control de Control de la Control de Control de la Control de Control de Con**